# **Technical Instructions for Configuring a UDP Connection**

## **S7-300 / S7-400 Industrial Ethernet CPs**

## **FAQ January 2011**

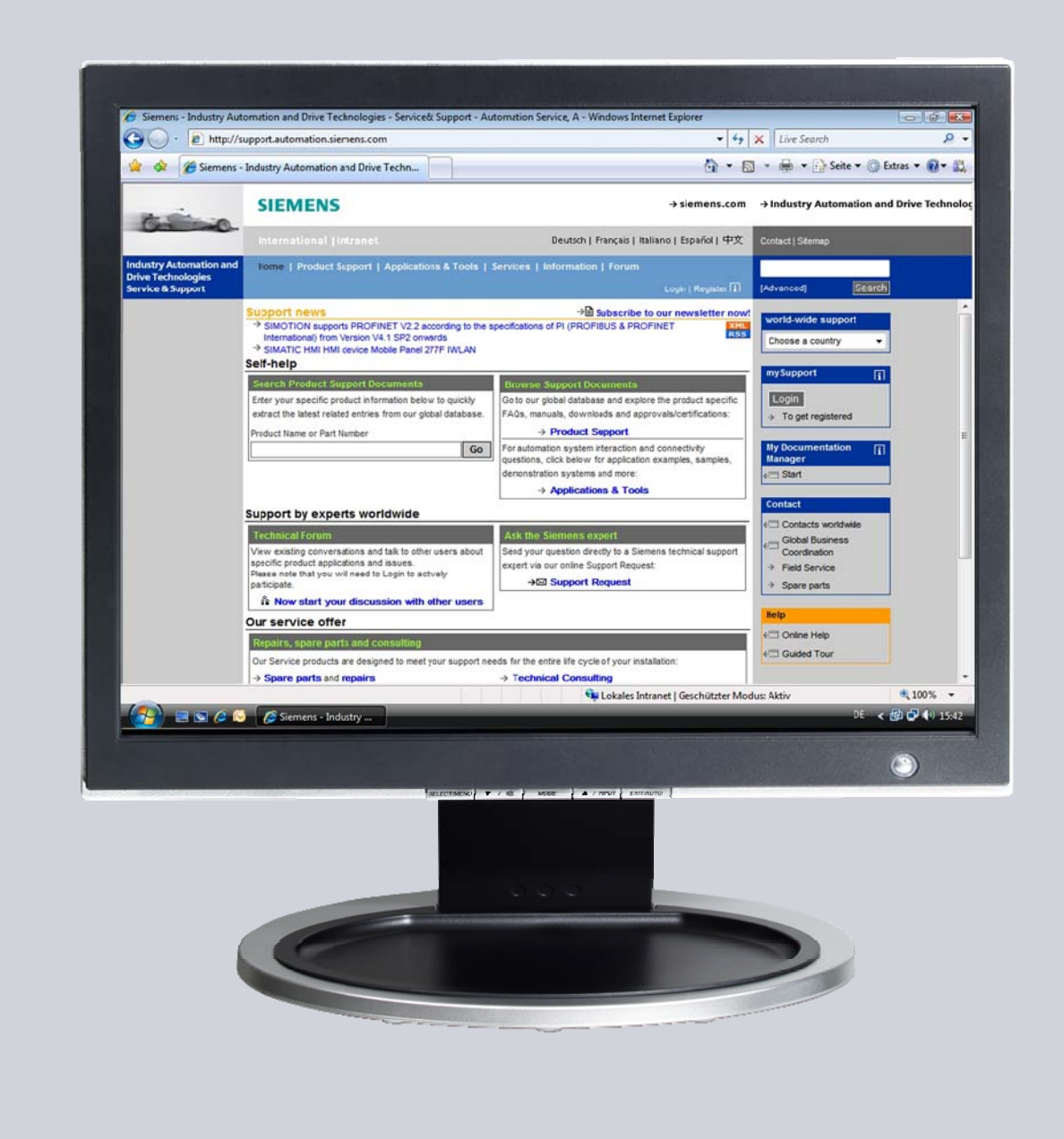

# **Service & Support**

**Answers for industry.** 

# **SIEMENS**

This entry is from the Service&Support portal of Siemens AG, Sector Industry, Industry Automation and Drive Technologies. The general terms of use [\(http://www.siemens.com/terms\\_of\\_use\)](http://www.siemens.com/terms_of_use) apply.

Clicking the link below directly displays the download page of this document. <http://support.automation.siemens.com/WW/view/en/47885893>

## **Question**

How do you configure a UDP connection for data exchange between S7-300 and / or S7-400 over Industrial Ethernet CPs?

### **Answer**

The instructions and notes listed in this document provide a detailed answer to this question.

# **Table of Contents**

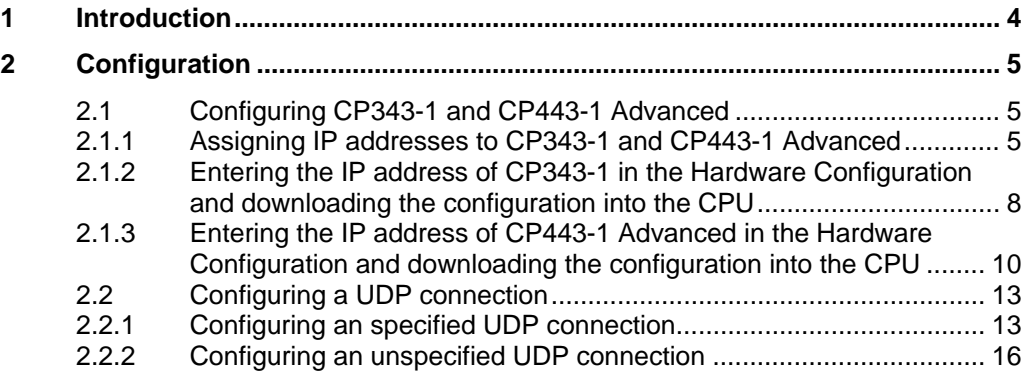

# <span id="page-3-0"></span>**1 Introduction**

You can use the open communication through UDP connections for data exchange by way of the Industrial Ethernet CPs of S7-300 and S7-400.

In this example an S7-300 is connected over the PROFINET interface of the CP343-1 on the subnetwork 172.16.0.0. The S7-400 on the other hand is connected over the GBIT interface of the CP443-1 Advanced on the subnetwork 172.16.0.0. The PROFINET interface of the CP443-1 Advanced is connected on the subnetwork 192.168.99.0.

#### <span id="page-3-1"></span>**Configuration overview**

Figure 1-1 S7-300 S7-400 **CP3<br>
CP443-1 CP443-1 CP443-2**<br>
PP44dress: 172.16.43.2<br>
subnet mask: 255.255.0.0<br> **CP443-2**<br>
Subnet mask: 255.255.0.0 UDP connection SCALALANCE X IP address: **172.16.43.2** subnet mask: 255.255.0.0 IP address PROFINET interface: 192.168.99.121 subnet mask: 255.255.255.0 IP address Gigabit interface: 172.16.49.99 subnet mask: 255.255.0.0

[Figure 1-1](#page-3-1) shows an overview of the configuration.

# <span id="page-4-0"></span>**2 Configuration**

Below we describe how to configure a UDP connection for sending and receiving data by way of an Industrial Ethernet CP of S7-300 and S7-400.

## <span id="page-4-1"></span>**2.1 Configuring CP343-1 and CP443-1 Advanced**

#### <span id="page-4-2"></span>**2.1.1 Assigning IP addresses to CP343-1 and CP443-1 Advanced**

The following IP addresses are used in this configuration.

Table 2-1

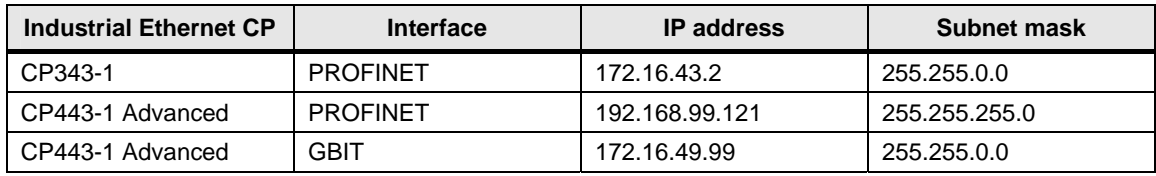

Assign the IP addresses to CP343-1 and CP443-1 Advanced.

Follow the instructions below for assigning the IP addresses.

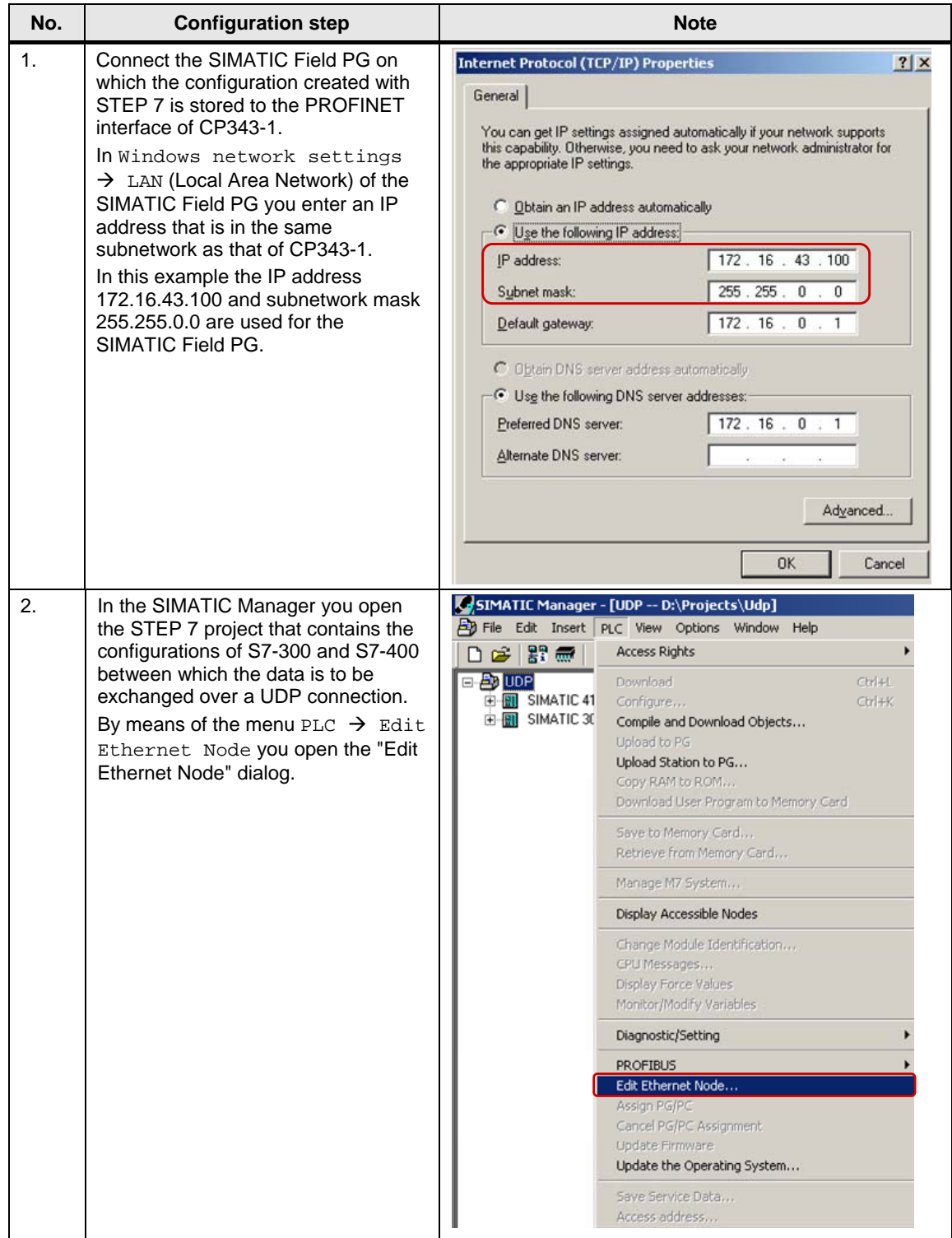

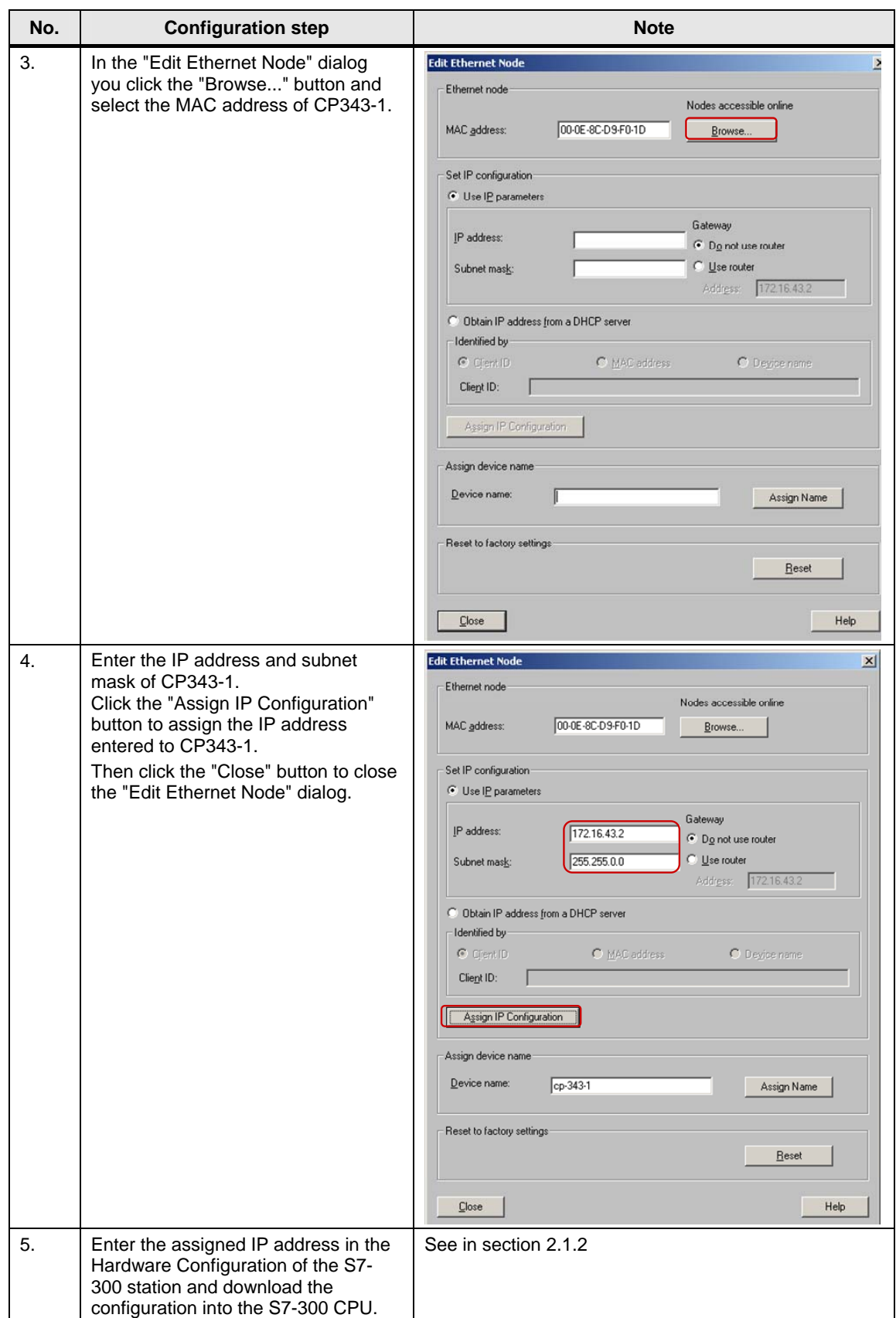

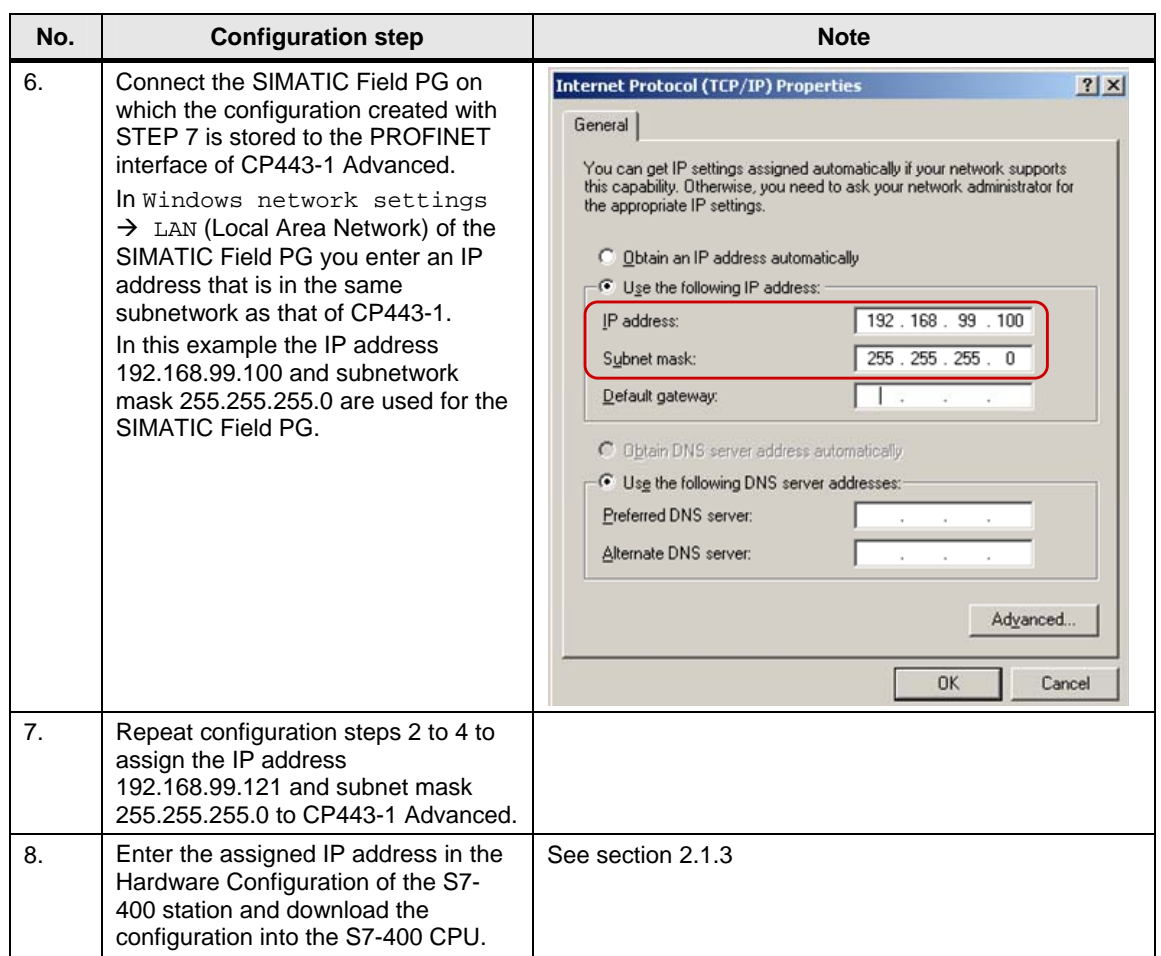

#### <span id="page-7-0"></span>**2.1.2 Entering the IP address of CP343-1 in the Hardware Configuration and downloading the configuration into the CPU**

After you have assigned the IP address 172.16.43.2 and subnet mask 255.255.0.0 to CP343-1 you enter the assigned IP address in the Hardware Configuration.

Table 2-3

| No. | <b>Configuration step</b>                                                                                                    | <b>Note</b>                                                                                                    |
|-----|----------------------------------------------------------------------------------------------------|----------------------------------------------------------------------------------------------------|
|     | In the SIMATIC Manager you mark<br>the SIMATIC S7 300 station and<br>double-click "Hardware" in order to<br>open the Hardware Configuration of<br>the S7-300 station. | SIMATIC Manager - [UDP -- D:\Projects\Udp]<br>File Edit Insert PLC View Options Window Help<br>D 2   2 : 最   ☆ 4 : 6   ▲   © º -   º : 1: 生   #   #<br>面<br><b>R</b> M Hardware<br><b>Bo</b> UDP<br><b>INI</b> SIMATIC 416-3<br><b>U</b> CPU 315-2 DP<br>E SIMATIC 300<br><b>HICP 342-5</b><br><b>AB</b> CP 343-1 |

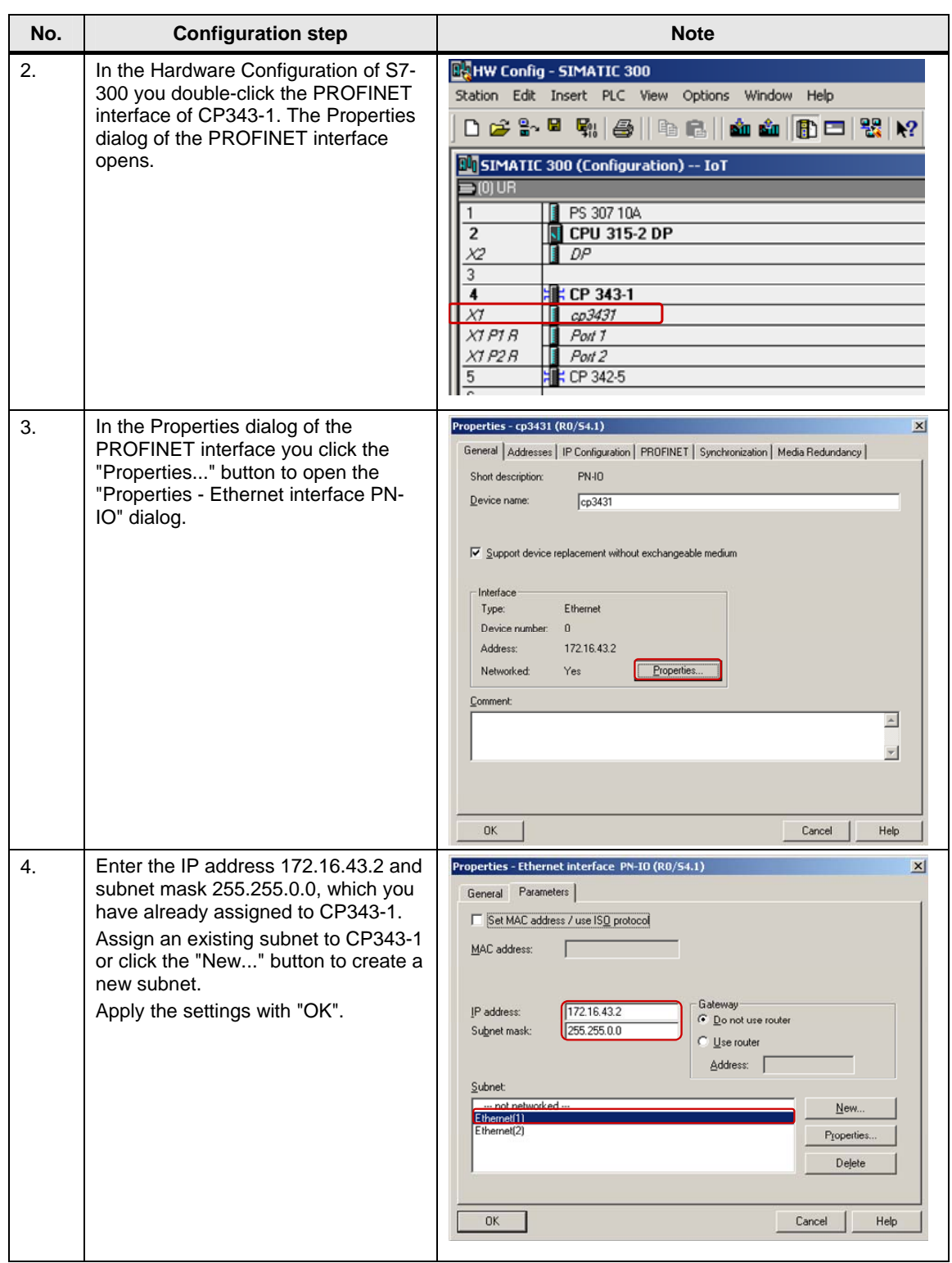

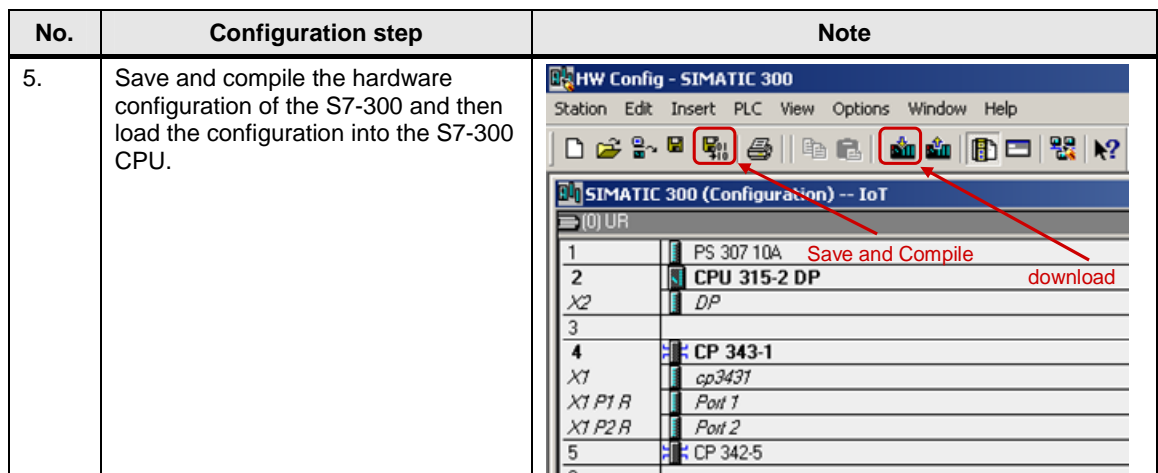

#### <span id="page-9-0"></span>**2.1.3 Entering the IP address of CP443-1 Advanced in the Hardware Configuration and downloading the configuration into the CPU**

After you have assigned the IP address 192.168.99.121 and subnet mask 255.255.255.0 to CP343-1 you enter the assigned IP address in the Hardware Configuration.

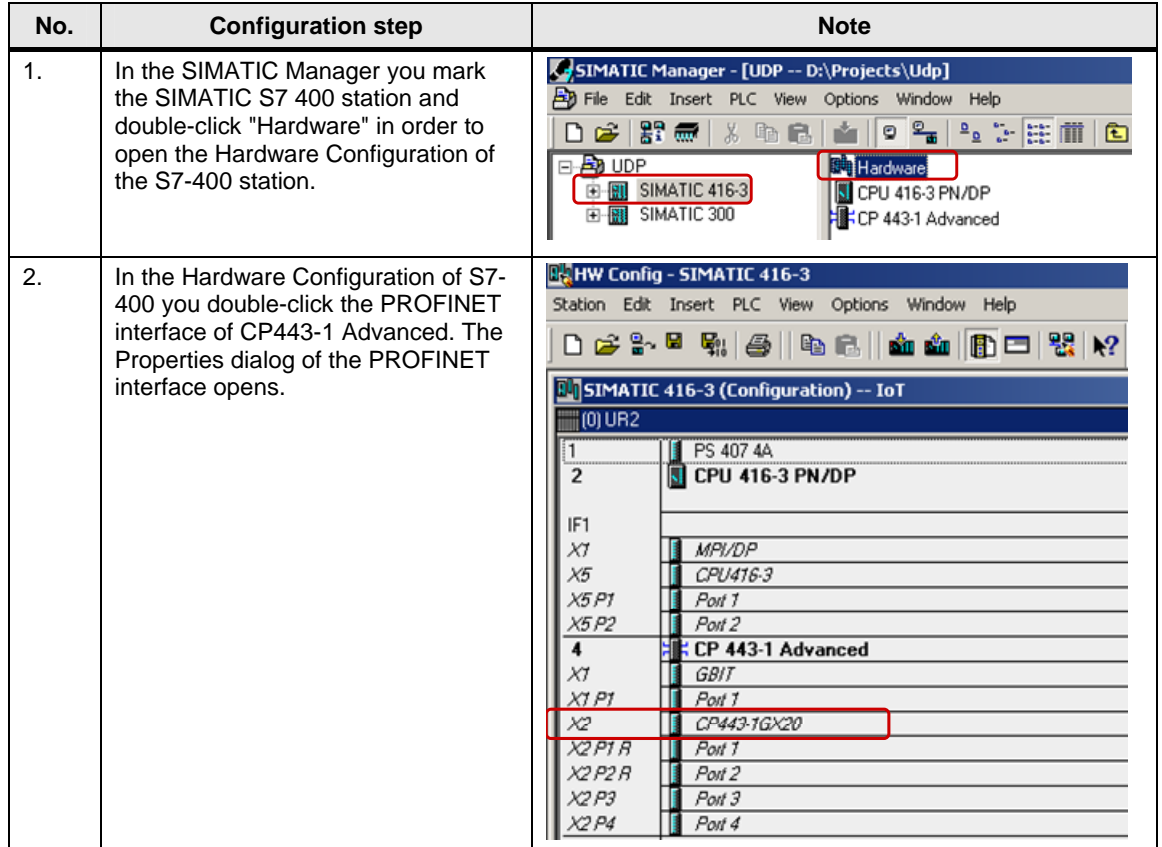

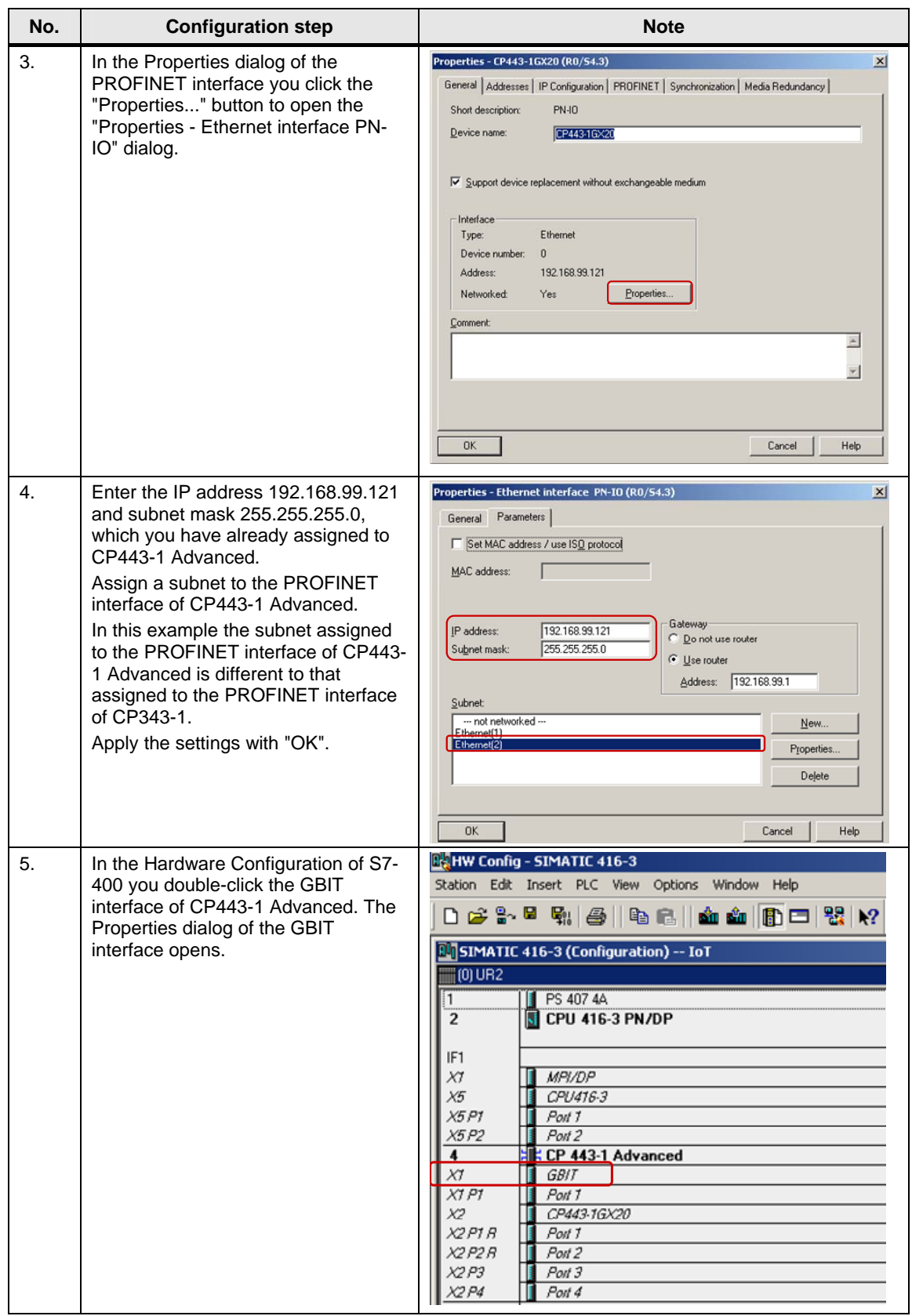

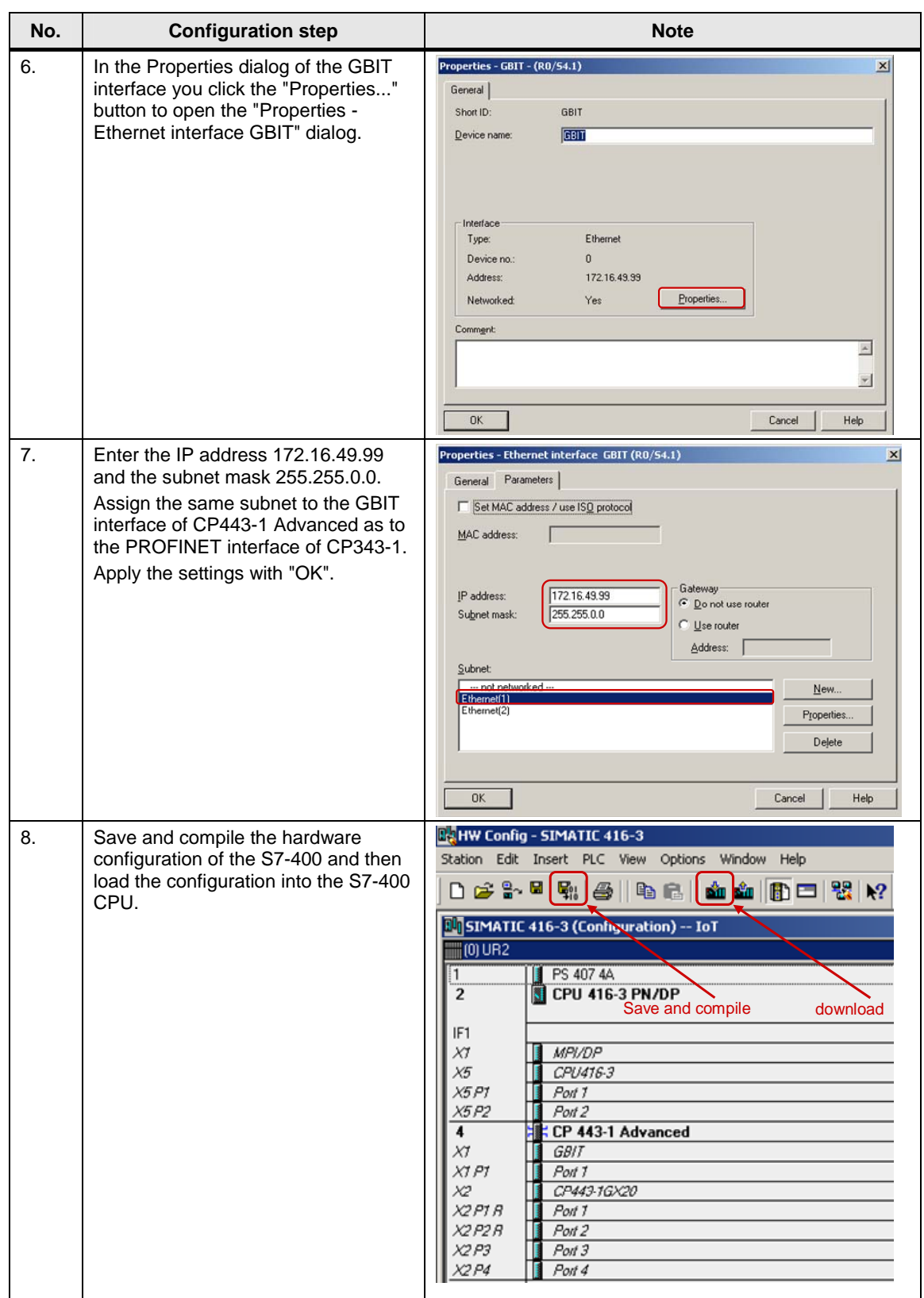

## <span id="page-12-0"></span>**2.2 Configuring a UDP connection**

Once you have completed configuration of CP343-1 and CP443-1 Advanced and have downloaded the hardware configuration into the S7-300 CPU and the S7-400 CPU, then you configure the UDP connection for data exchange between S7-300 and S7-400 by way of Industrial Ethernet CPs. The UDP connection is configured bilaterally in the S7-300 and in the S7-400.

#### <span id="page-12-1"></span>**2.2.1 Configuring an specified UDP connection**

If the S7-300 and S7-400 between which there is data exchange are configured in the same STEP 7 project, then you configure a specified UDP connection.

Below we describe how to configure a specified UDP connection for data exchange between an S7-300 and S7-400 by way of Industrial Ethernet CPs using the connection parameters below.

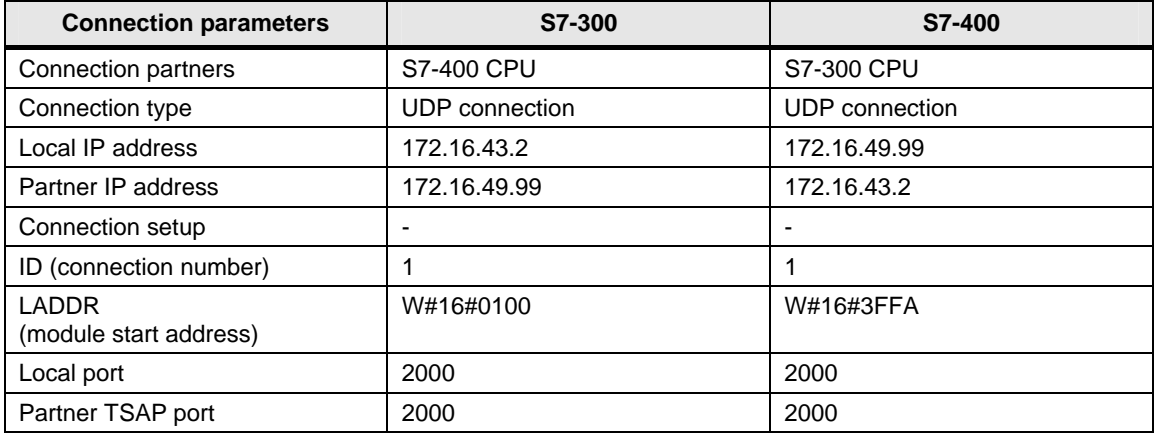

#### Table 2-5

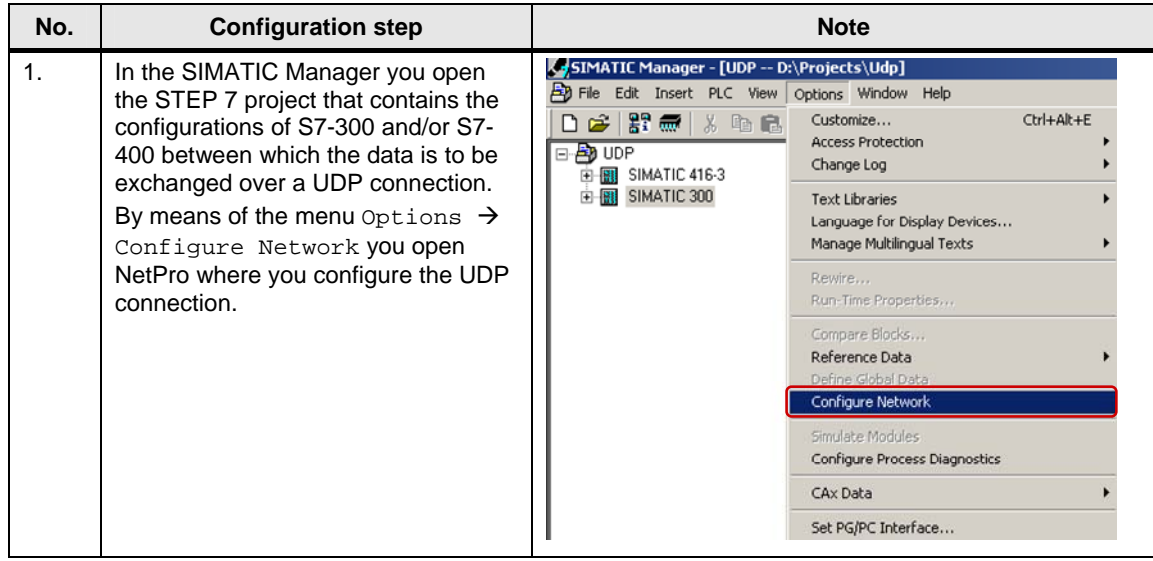

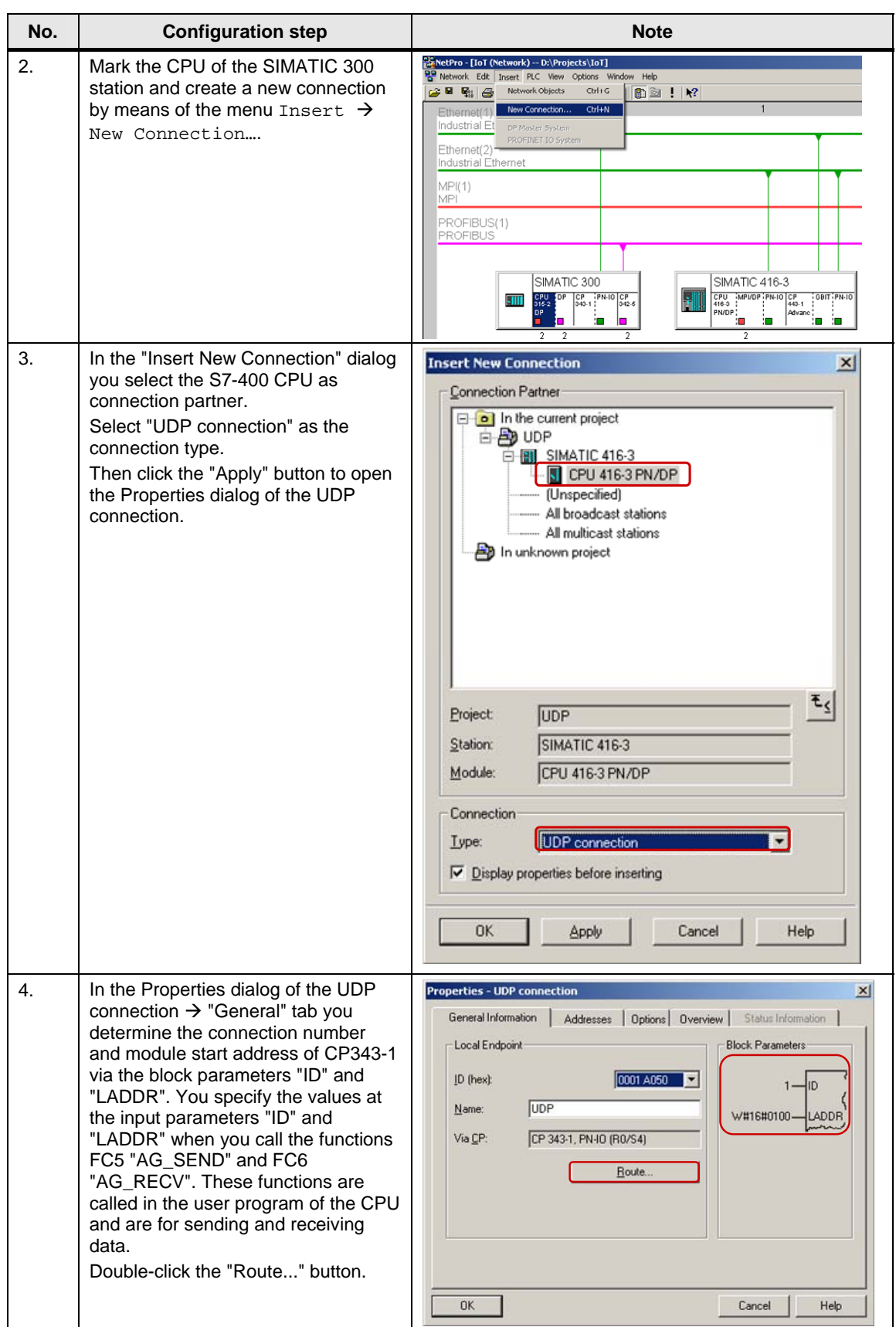

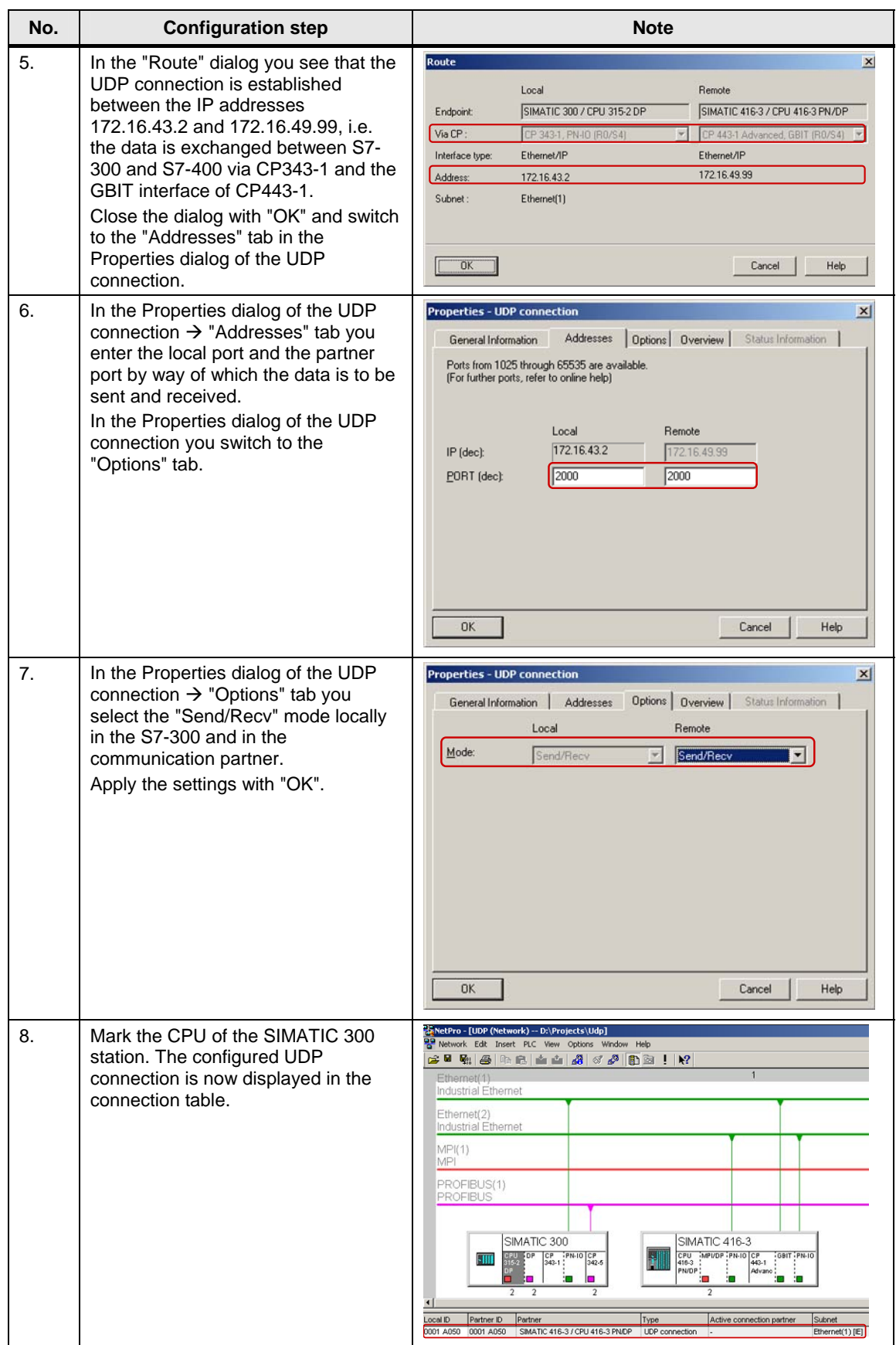

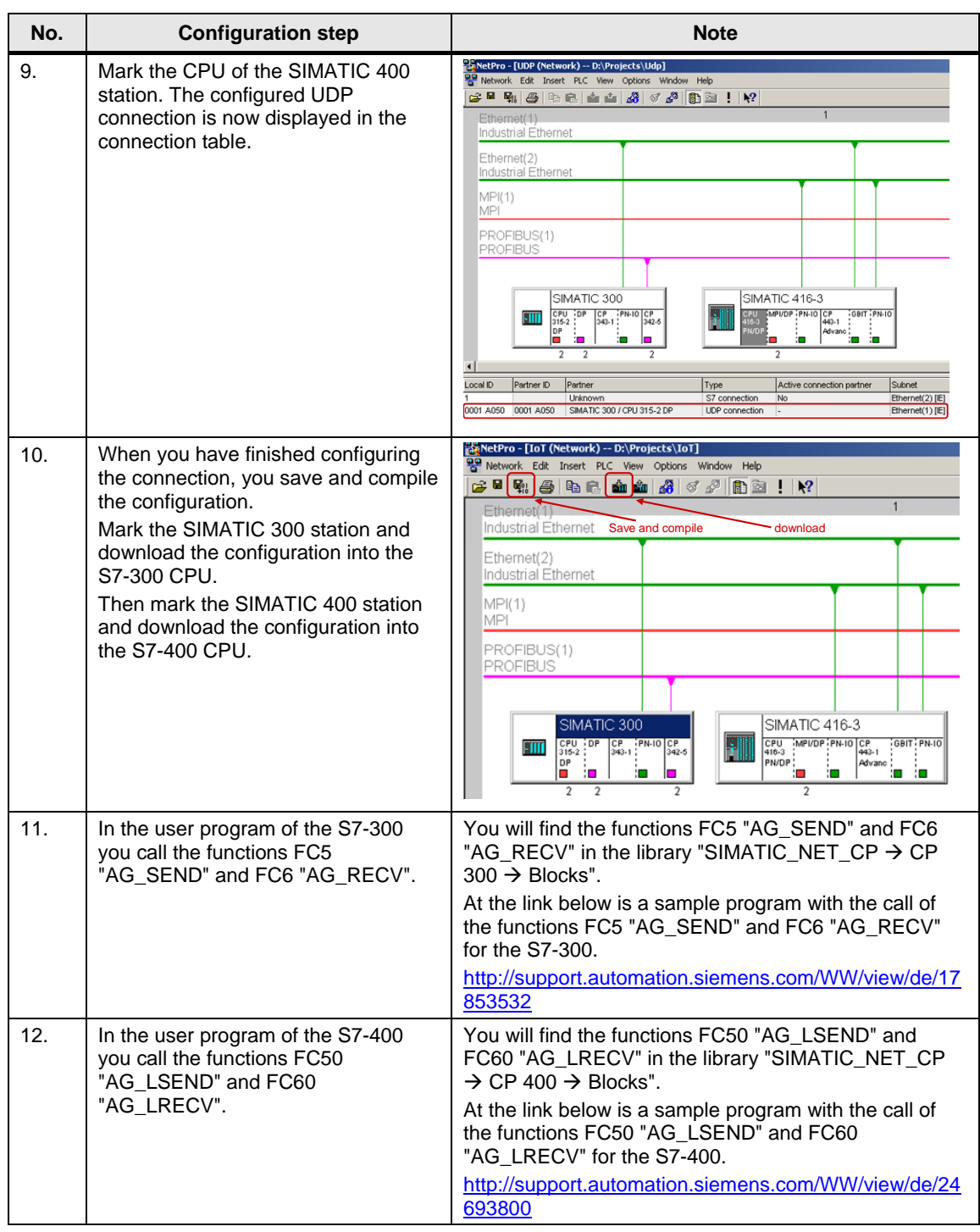

#### <span id="page-15-0"></span>**2.2.2 Configuring an unspecified UDP connection**

If the S7-300 and S7-400 between which there is data exchange are configured in different STEP 7 projects, then you configure an unspecified UDP connection.

Below we describe how to configure an **unspecified** UDP connection for data exchange between an S7-300 and S7-400 by way of Industrial Ethernet CPs using the connection parameters below.

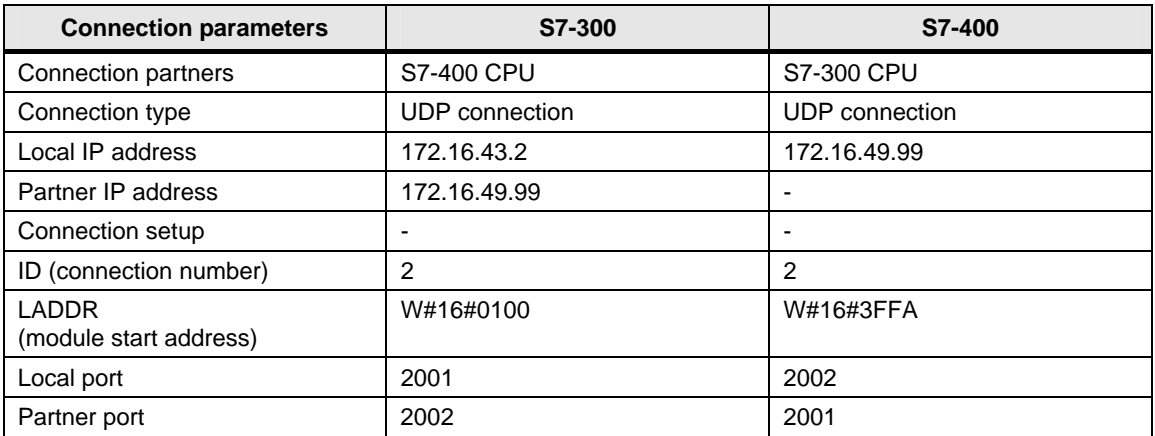

### **Configuring an unspecified UDP connection for the S7-300**

Follow the instructions below to configure an unspecified UDP connection for the S7-300.

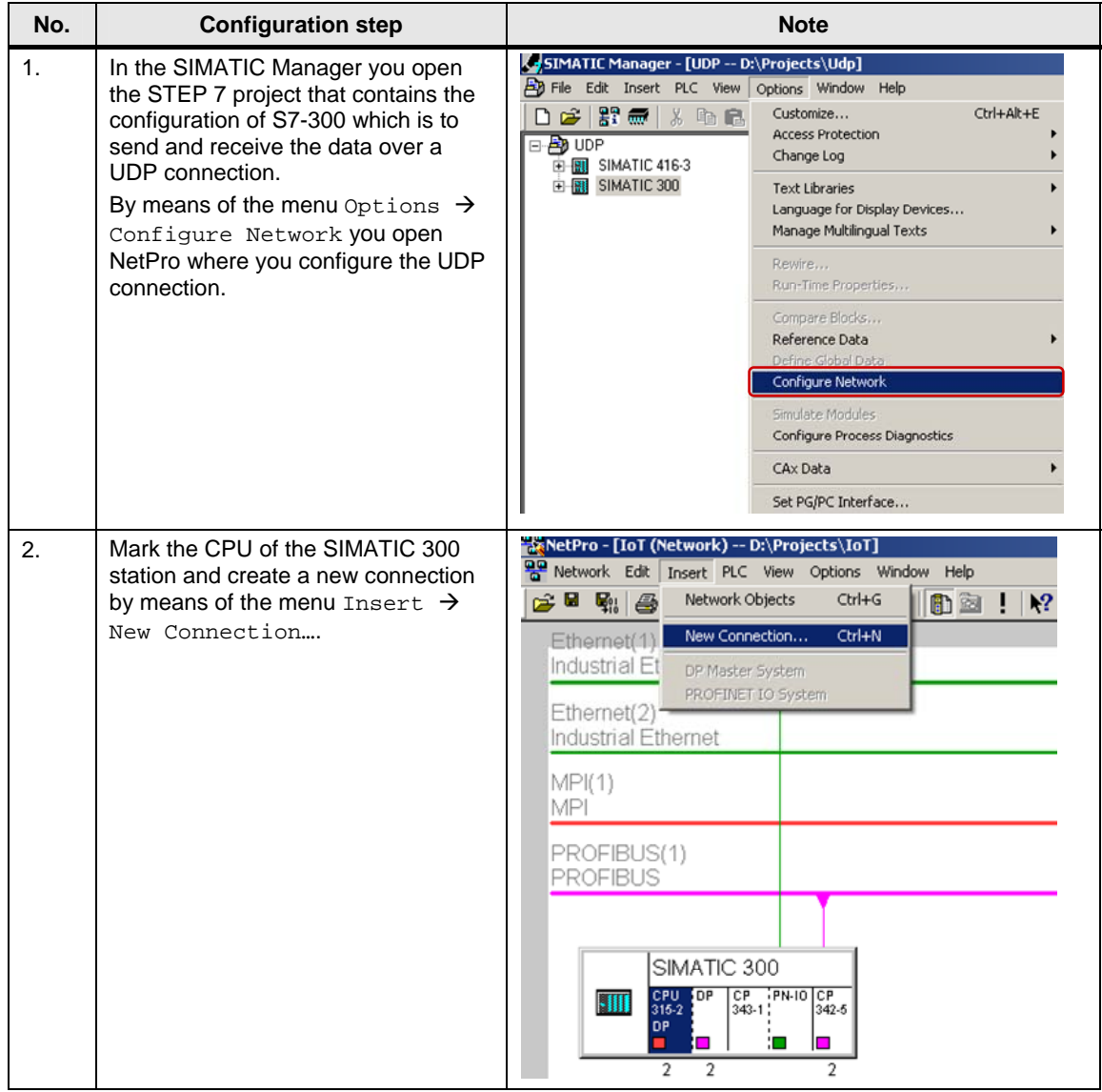

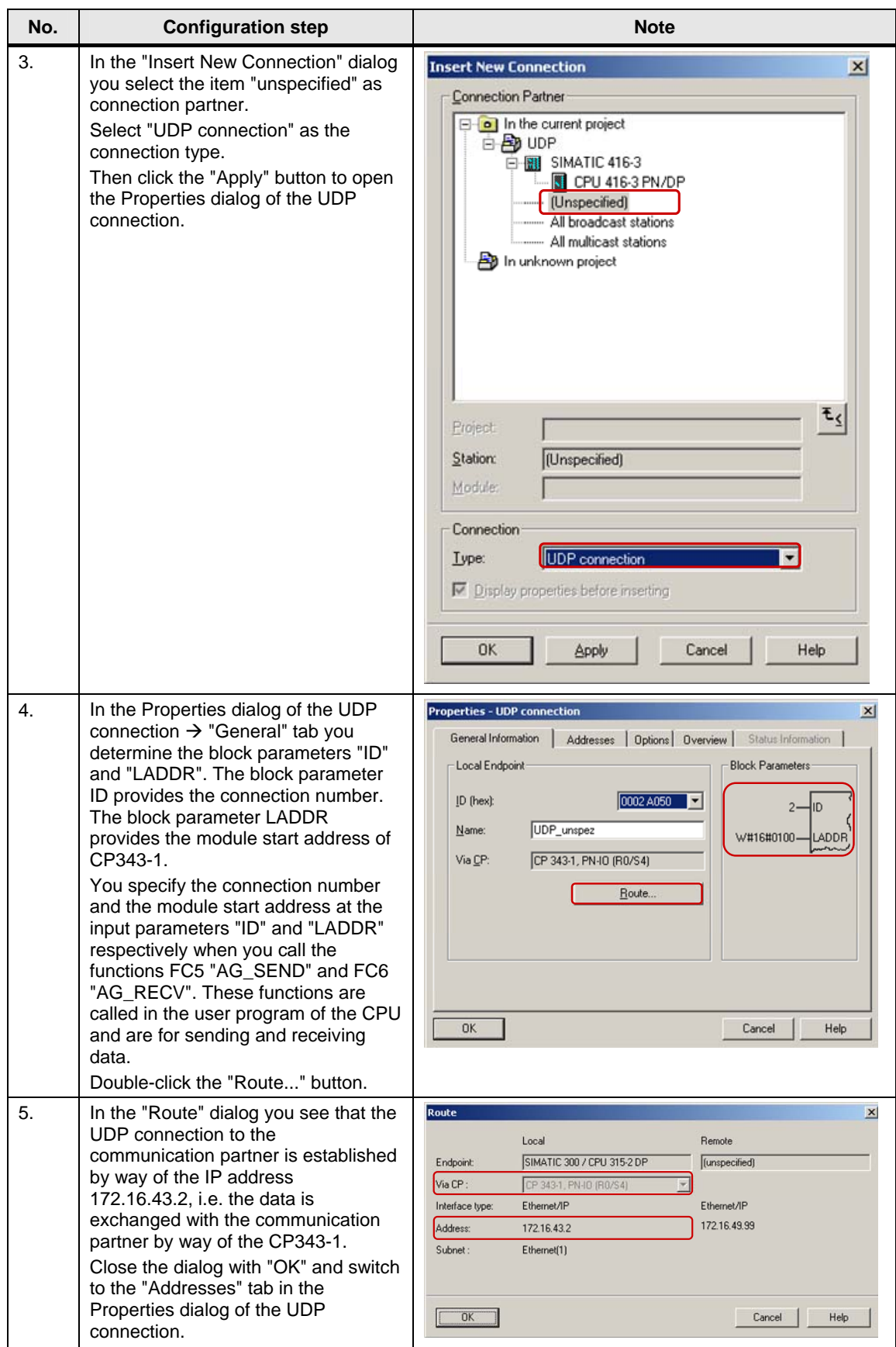

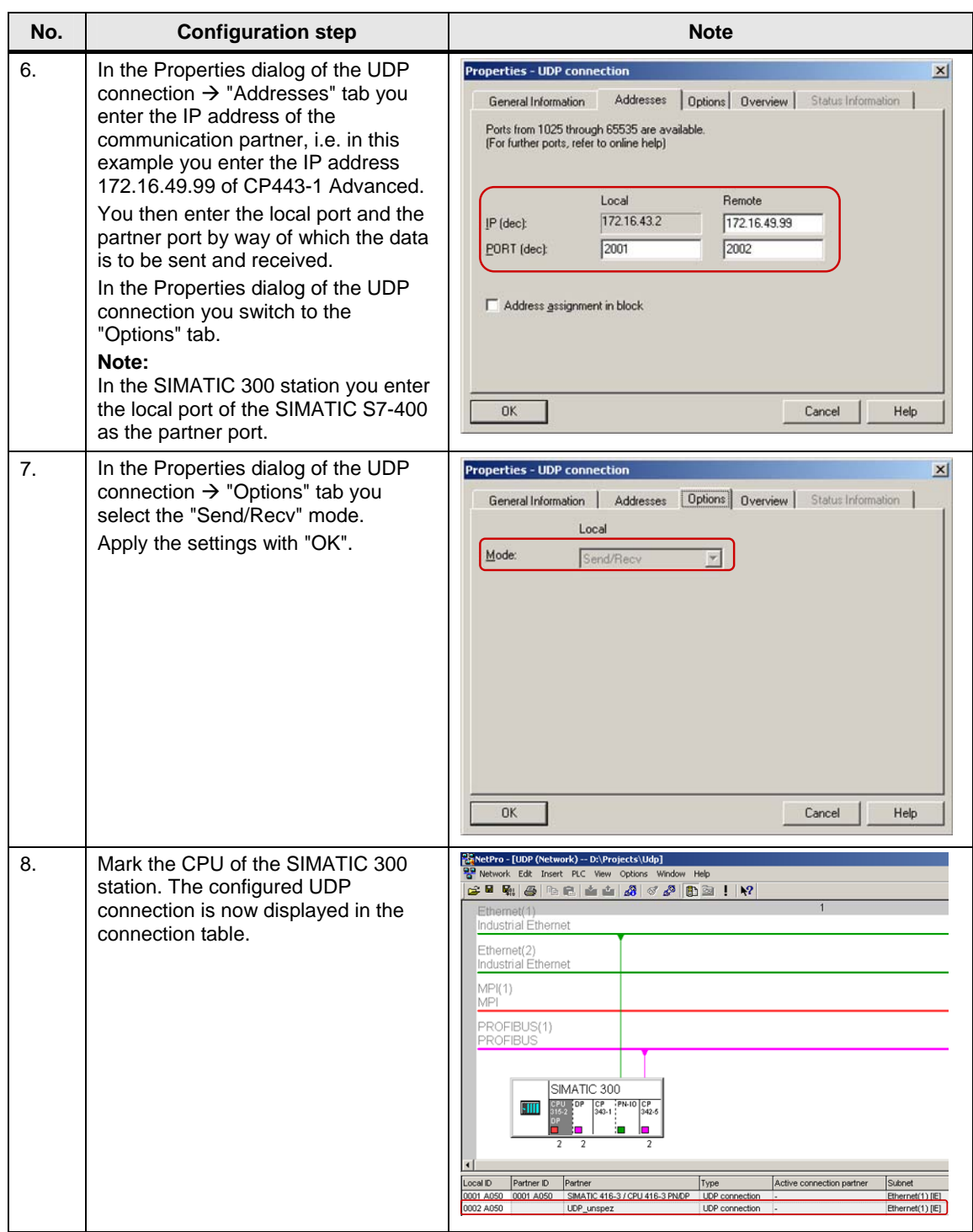

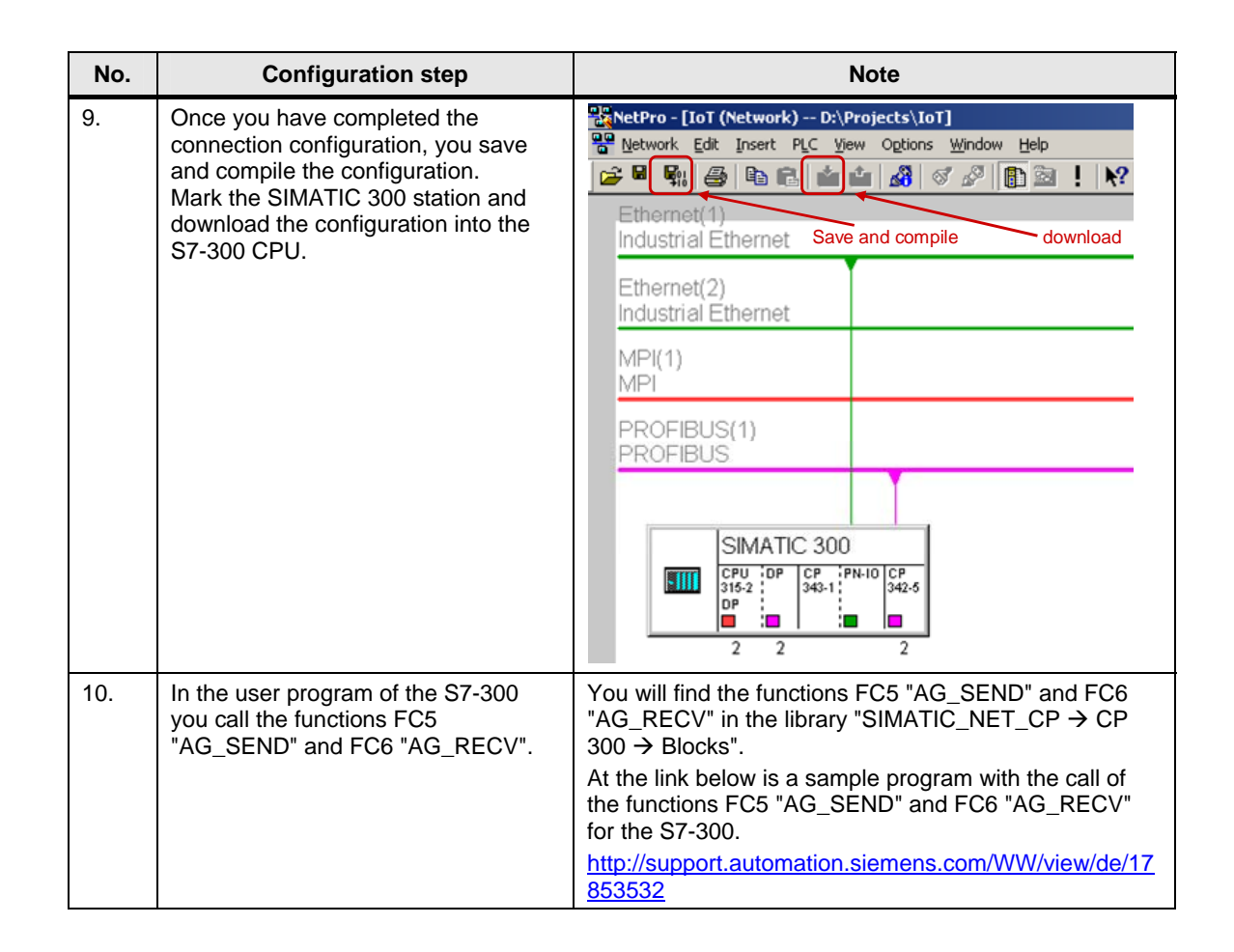

### **Configuring an unspecified UDP connection for the S7-400**

Follow the instructions below to configure an unspecified UDP connection for the S7-400.

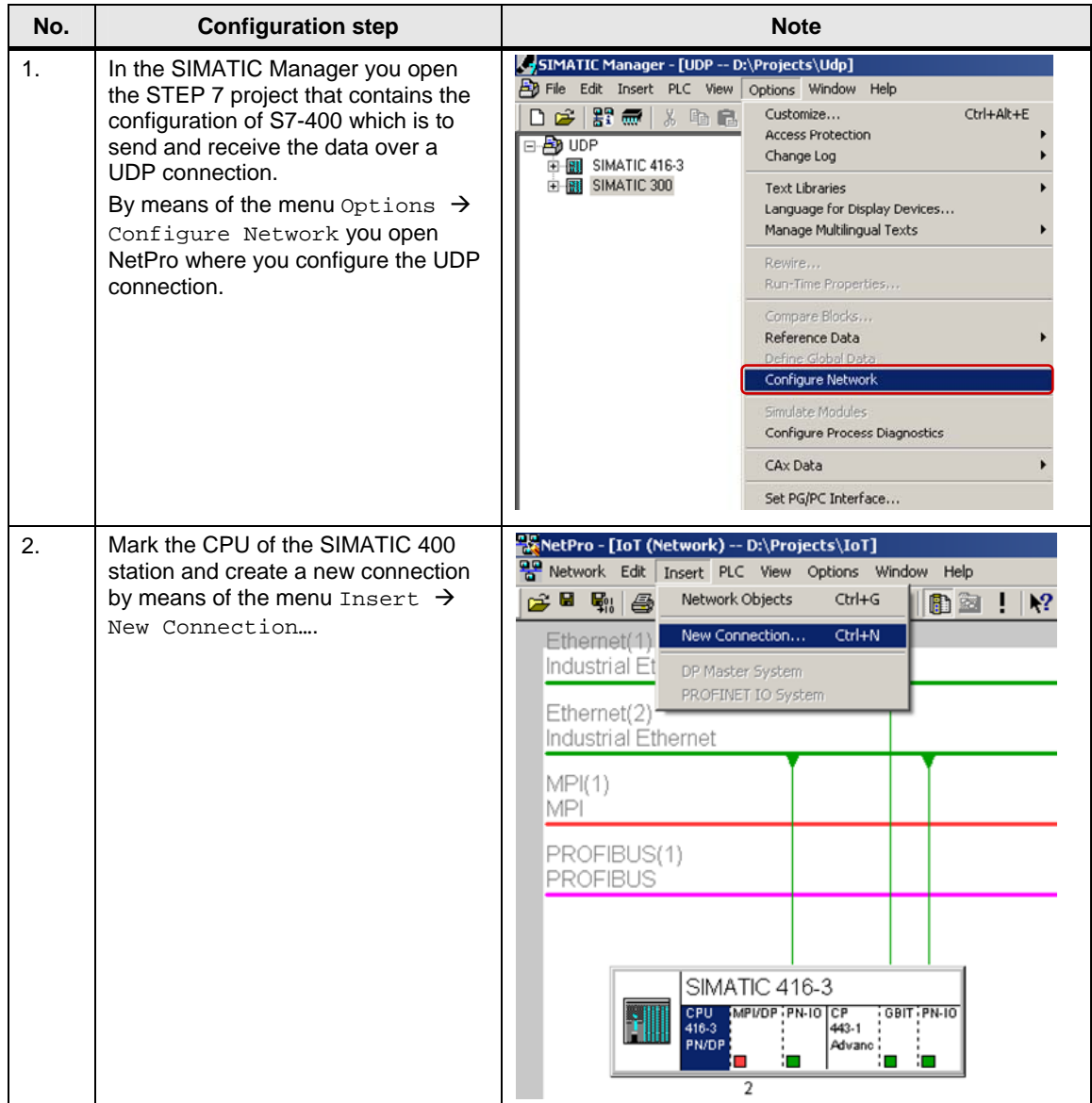

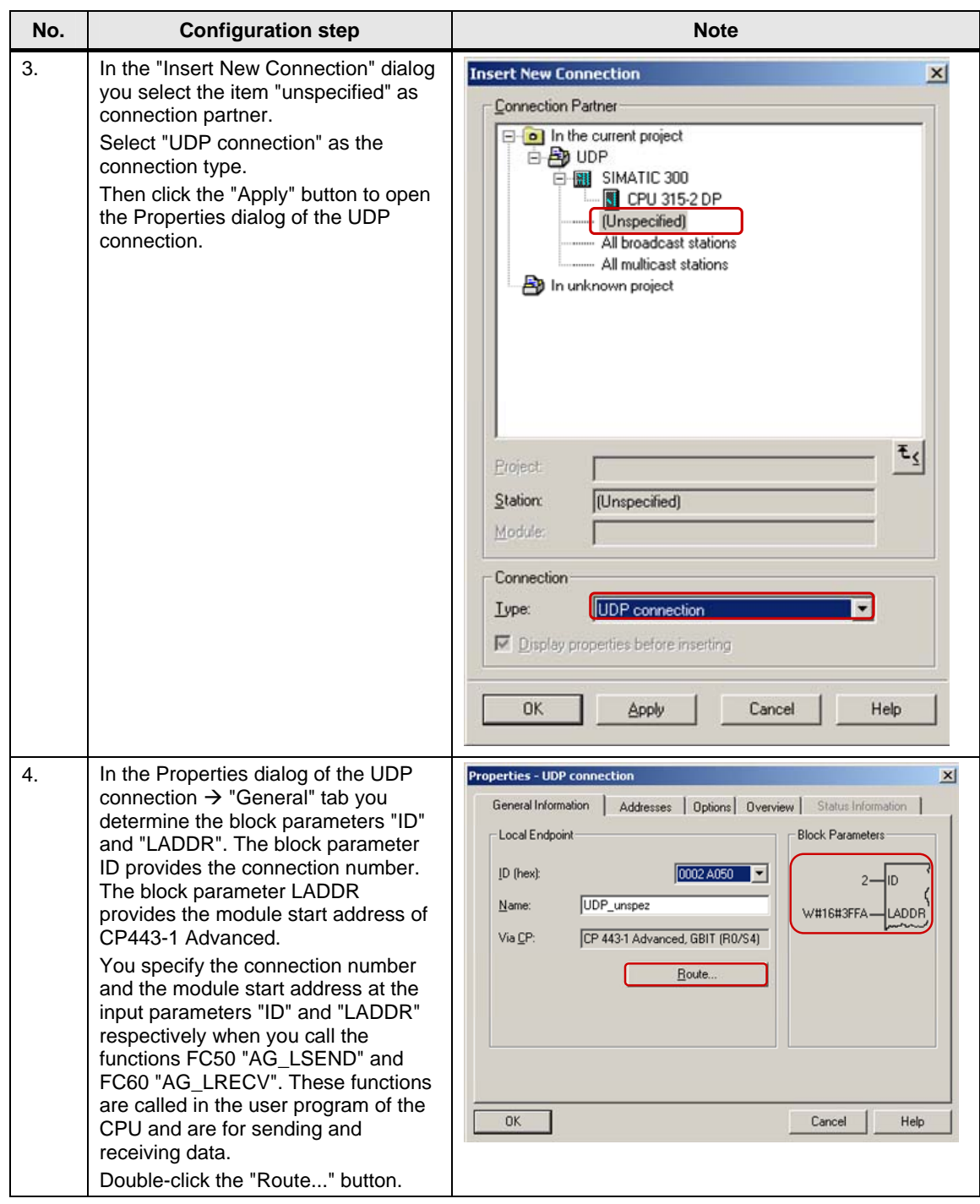

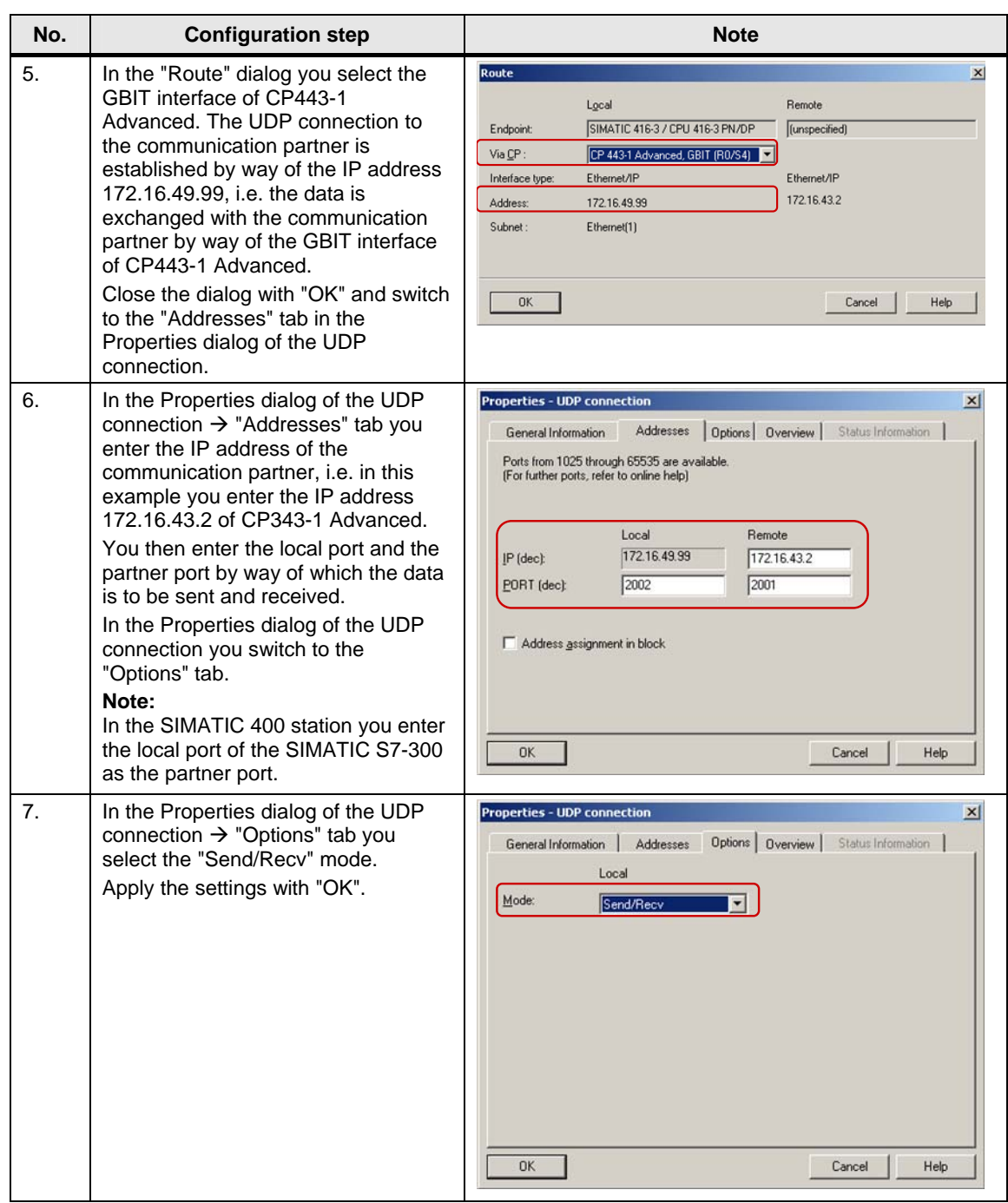

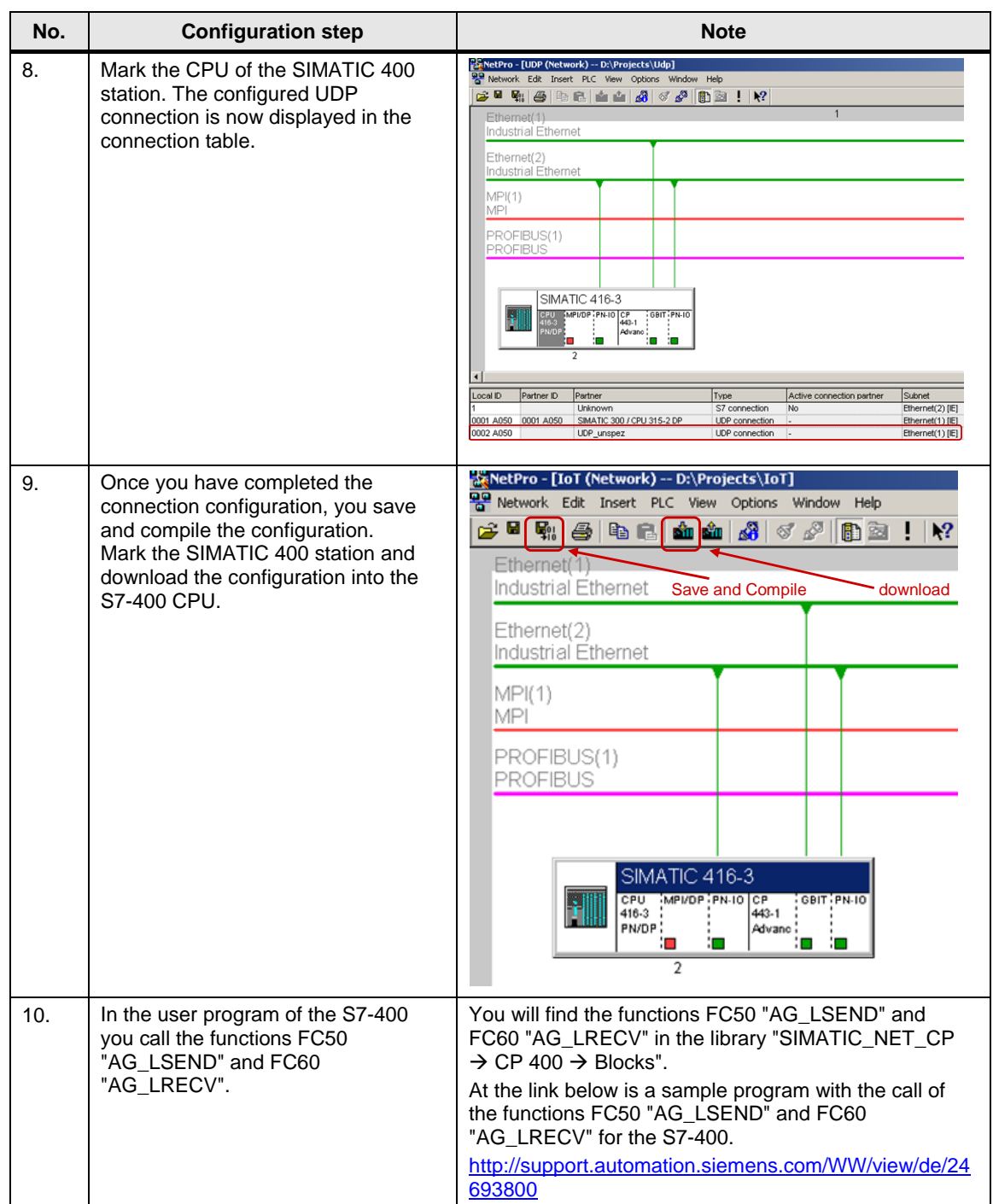